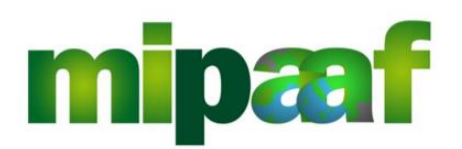

Dematerializzazione dei registri nel settore vitivinicolo ai sensi dell'articolo 1-bis, comma 6 del DL 91/2014

Guida all'accreditamento delle imprese specializzate

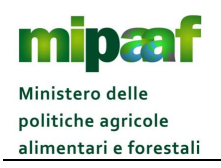

# **Indice**

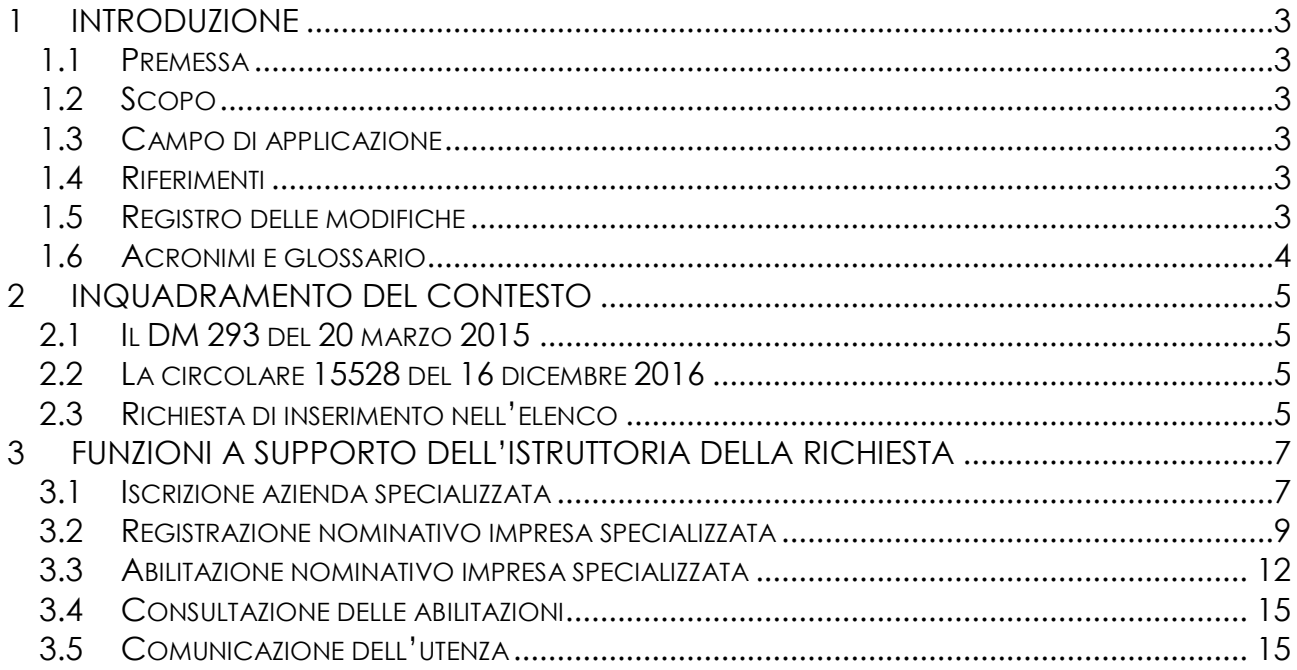

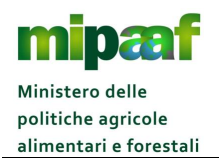

# **1 INTRODUZIONE**

#### *1.1 Premessa*

La presente guida descrive le funzionalità operative messe a disposizione degli uffici territoriali dell'ICQRF per accreditare nel SIAN le imprese specializzate che hanno ricevuto delega alla tenuta del registro dematerializzato del settore vitivinicolo in attuazione all'art. 3 comma 4 del DM 293 del 20 marzo 2015.

#### *1.2 Scopo*

Il manuale riporta le linee guida per l'accreditamento nel SIAN delle imprese specializzate.

#### *1.3 Campo di applicazione*

Il documento è rivolto agli uffici territoriali dell'ICQRF e costituisce la guida per l'accreditamento delle imprese specializzate che utilizzano i servizi del registro telematico per il settore vitivinicolo avendo ricevuto delega dall'azienda vinicola ai sensi dell'art. 3 comma 4 del DM 293 del 20 marzo 2015.

# *1.4 Riferimenti*

Nel seguito vengono elencati i documenti che si ritengono utili alla migliore comprensione del manuale.

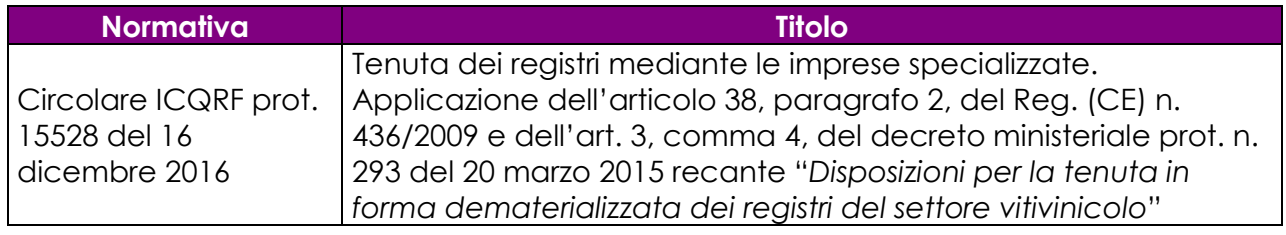

# *1.5 Registro delle modifiche*

Si riportano nel seguito le modifiche sul documento.

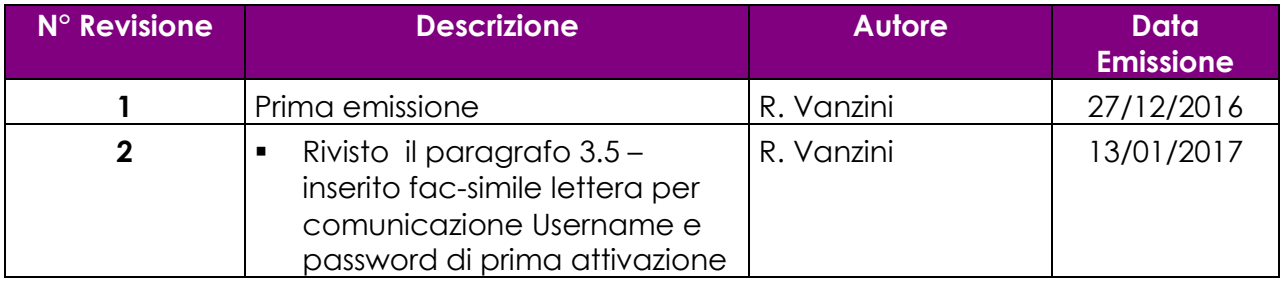

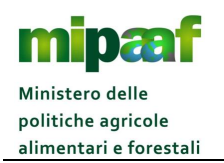

# *1.6 Acronimi e glossario*

Nel seguito vengono elencati tutti i termini e acronimi utilizzati nel documento al fine di definirne una descrizione rigorosa e non ambigua.

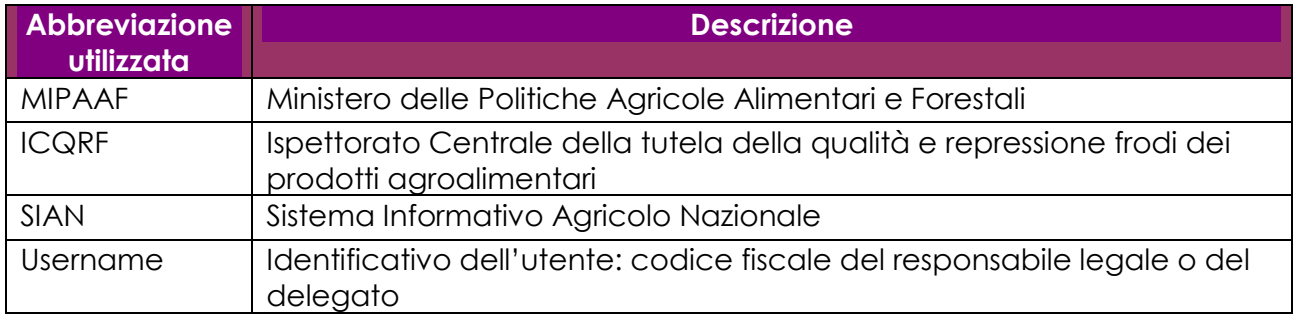

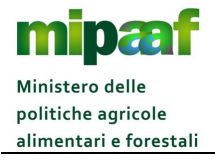

# **2 INQUADRAMENTO DEL CONTESTO**

#### *2.1 Il DM 293 del 20 marzo 2015*

L'art. 38, paragrafo 2, del Reg. (CE) n.436/2009 prevede che *"... gli organismi competenti possono permettere, se del caso, dandone istruzione: ... b) che la tenuta dei registri sia affidata a un'impresa specializzata in materia."*

Pertanto il decreto ministeriale 293 del 20 marzo 2015 ha previsto che la tenuta del Registro telematico possa essere delegata a **imprese specializzate** specificato che per impresa specializzata si intende :

- a) liberi professionisti iscritti ad un albo di un ordine professionale per i quali il curriculum di studi preveda necessariamente conoscenze nella materia della contabilità ovvero della produzione vitivinicola;
- b) una persona fisica o giuridica iscritta presso il registro ditte della locale CCIAA e dal cui certificato di iscrizione risulti l'esercizio per l'attività di Centro Autorizzato di Assistenza Agricola o di attività di consulenza alle imprese nella contabilità o nella produzione vitivinicola;
- c) un ente o associazione legalmente costituita avente per finalità la rappresentanza e la tutela degli interessi degli operatori della filiera vitivinicola

#### *2.2 La circolare 15528 del 16 dicembre 2016*

La circolare ICQRF prot. 15528 del 16 dicembre 2016 fornisce le istruzioni affinché le imprese specializzate diverse dai CAA, alle quali il titolare dell'impresa vitivinicola abbia delegato la tenuta, in via esclusiva, del registro telematico, possano essere inserite nell'apposito elenco presente nel sistema informativo dell'ICQRF nonché operare sul registro medesimo, attraverso soggetti abilitati.

#### *2.3 Richiesta di inserimento nell'elenco*

Per l'inserimento nell'elenco è necessario che le imprese specializzate trasmettano un'apposita richiesta indirizzata all'Ufficio territoriale competente per il luogo di residenza della persona fisica oppure, nel caso di una persona giuridica, all'Ufficio territoriale competente per la sede legale.

La predetta richiesta è formulata utilizzando un apposito modulo (vedi Allegato 1 disponibile all'indirizzo [http://www.sian.it/portale-mipaaf/servizio?sid=1981\)](http://www.sian.it/portale-mipaaf/servizio?sid=1981) recante le informazioni richieste alla singola impresa specializzata richiedente, da presentare o inviare con le modalità previste dall'art. 38 del DPR n. 445/2000,

In particolare, in allegato alla richiesta va sempre fornito l'elenco dei nominativi degli appartenenti all'impresa specializzata (vedi Allegato 3 scaricabile all'indirizzo

[http://www.sian.it/portale-mipaaf/servizio?sid=1983\)](http://www.sian.it/portale-mipaaf/servizio?sid=1983) a favore dei quali la stessa faccia richiesta di abilitazione alla tenuta del registro telematico.

Per le imprese specializzate per le quali gli Uffici territoriali abbiano già acquisito la documentazione prevista ai sensi del DM n. 768/94 e della circolare n. 5 prot. n. 17994 del 22 ottobre 1996 dell'ex Ispettorato centrale repressione frodi, non è necessario fornire la dichiarazione sostitutiva da allegare alla richiesta sopra menzionata (vedi Allegato 2 scaricabile all'indirizzo [http://www.sian.it/portale](http://www.sian.it/portale-mipaaf/servizio?sid=1982)[mipaaf/servizio?sid=1982\)](http://www.sian.it/portale-mipaaf/servizio?sid=1982), purché le informazioni richieste siano state effettivamente fornite e siano tuttora valide.

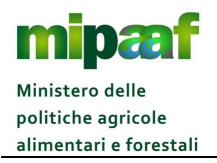

# **3 FUNZIONI A SUPPORTO DELL'ISTRUTTORIA DELLA RICHIESTA**

#### *3.1 Iscrizione azienda specializzata*

L'ufficio ICQRF territorialmente competente, ricevuta la richiesta, provvede all'iscrizione dell'azienda in un apposito elenco utilizzando il servizio già disponibile nel sistema gestionale ICQRF indicando la data di iscrizione.

Il primo passo da fare per procedere con l'accreditamento dell'impresa specializzata è quello di avviare il servizio SISTEMA INFORMATIVO ICRF (accesso al SIAN e selezione in sequenza SERVIZI > GESTIONE > SISTEMA INFORMATIVO ICRF) ottenendo la maschera riportata nel seguito.

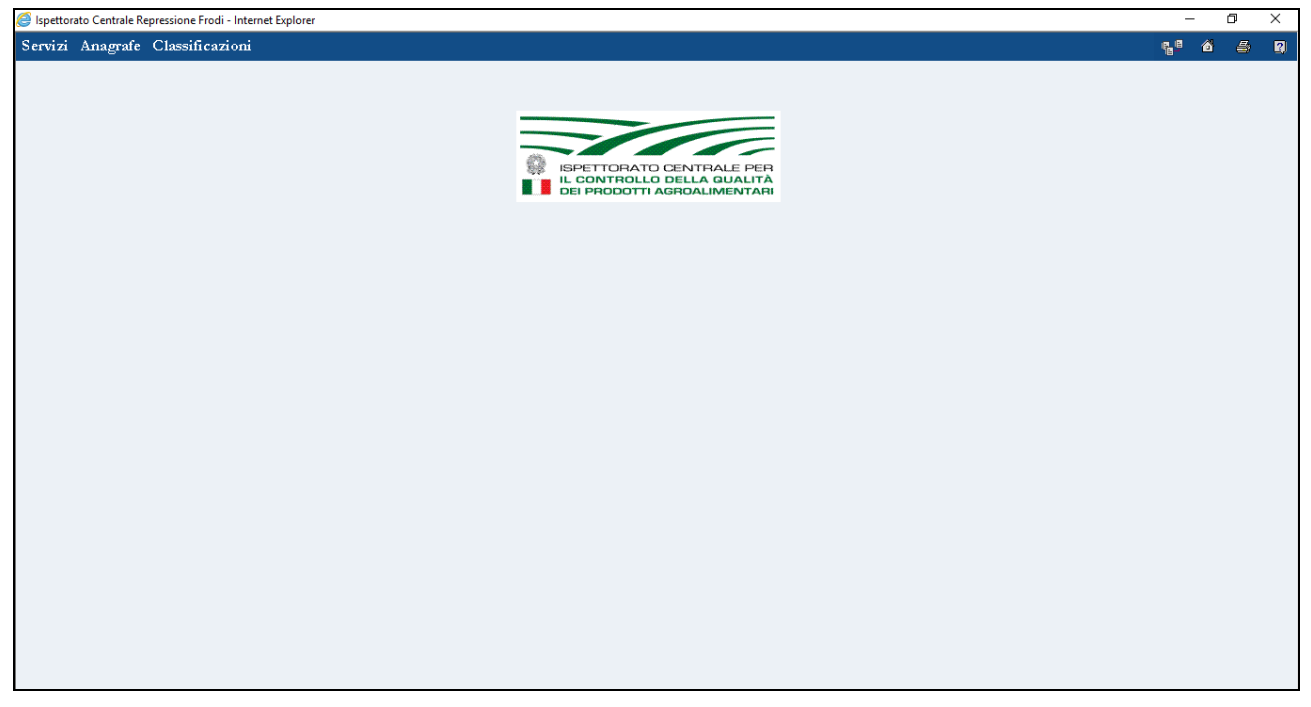

Si seleziona poi dal menu a tendina ANAGRAFE l'opzione SERVIZI ANAGRAFICI INTEGRATI che consente l'emissione della maschera seguente :

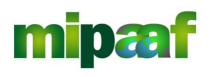

Dematerializzazione dei registri nel settore vitivinicolo ai sensi dell'articolo 1-bis, comma 5 del DL 91/2014

Guida all'accreditamento delle imprese specializzate

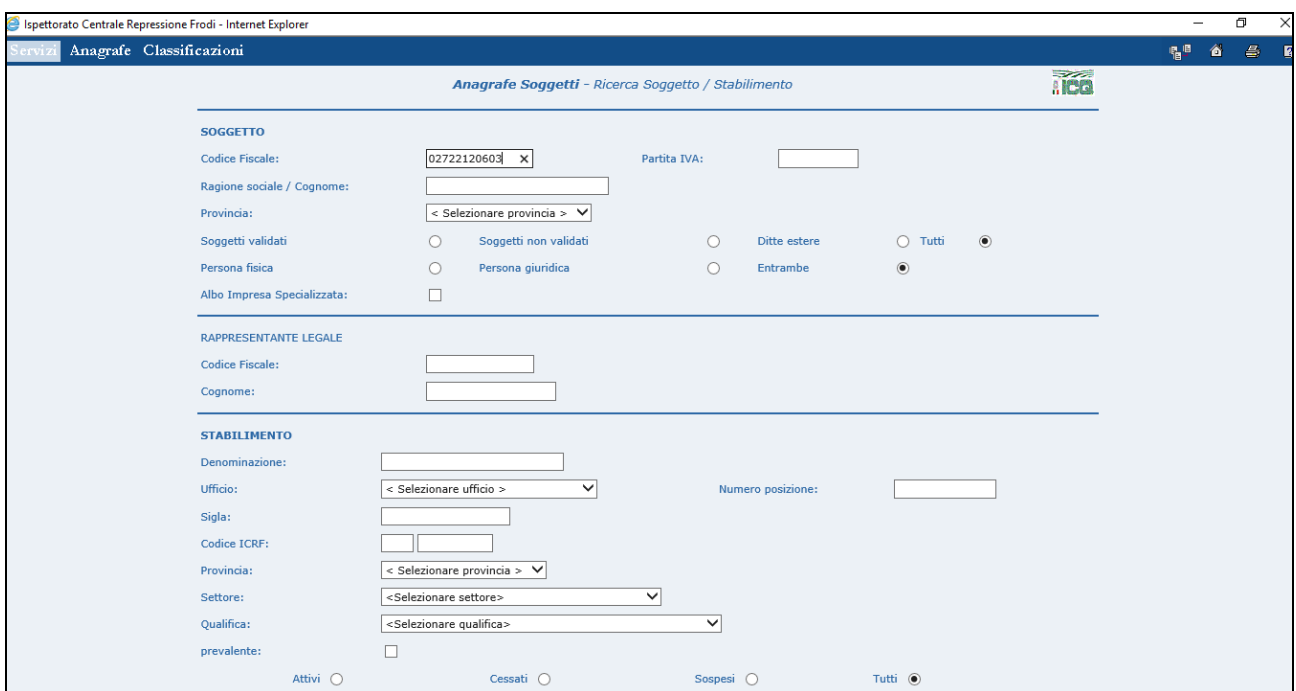

Si riporta quindi nel campo CODICE FISCALE (sezione SOGGETTO) il codice fiscale che identifica l'azienda specializzata indicato nell'*allegato 1 – Impresa specializzata - richiesta inserimento in elenco* e si preme il pulsante CERCA.

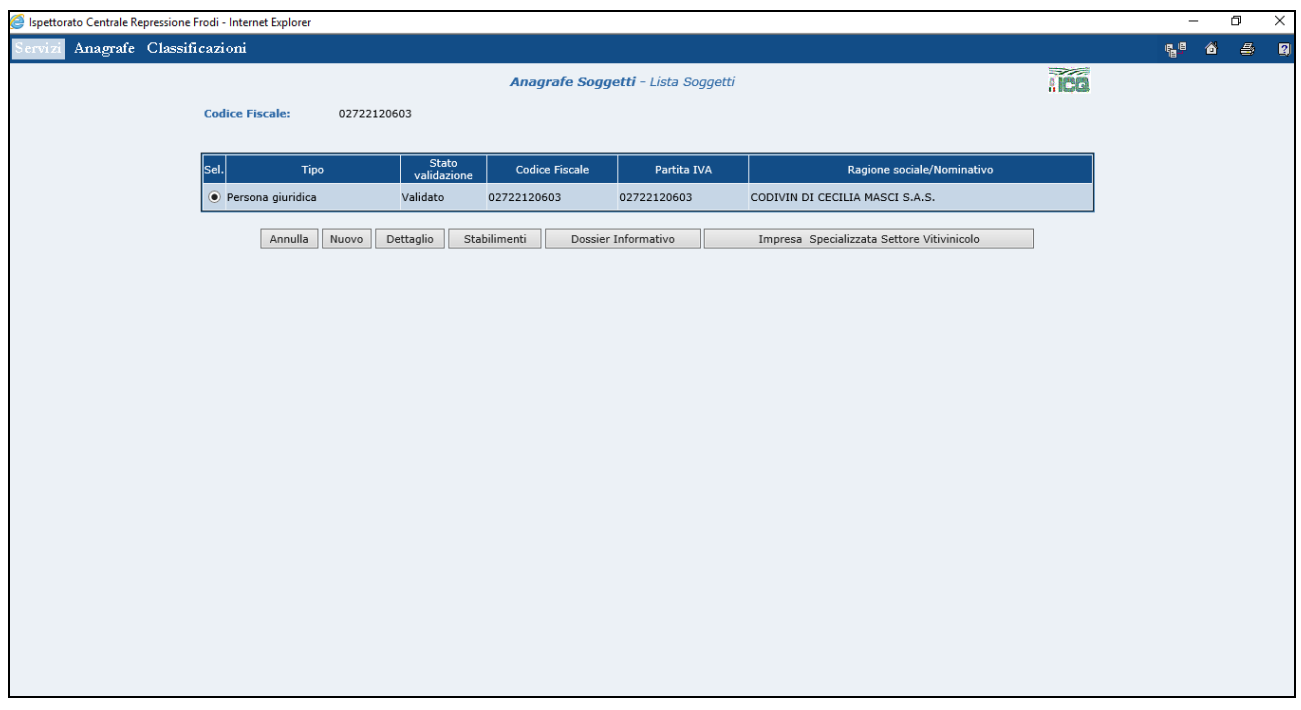

Si clicca poi sul pulsante IMPRESA SPECIALIZZATA SETTORE VITIVINICOLO ottenendo la maschera seguente :

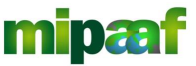

Guida all'accreditamento delle imprese specializzate

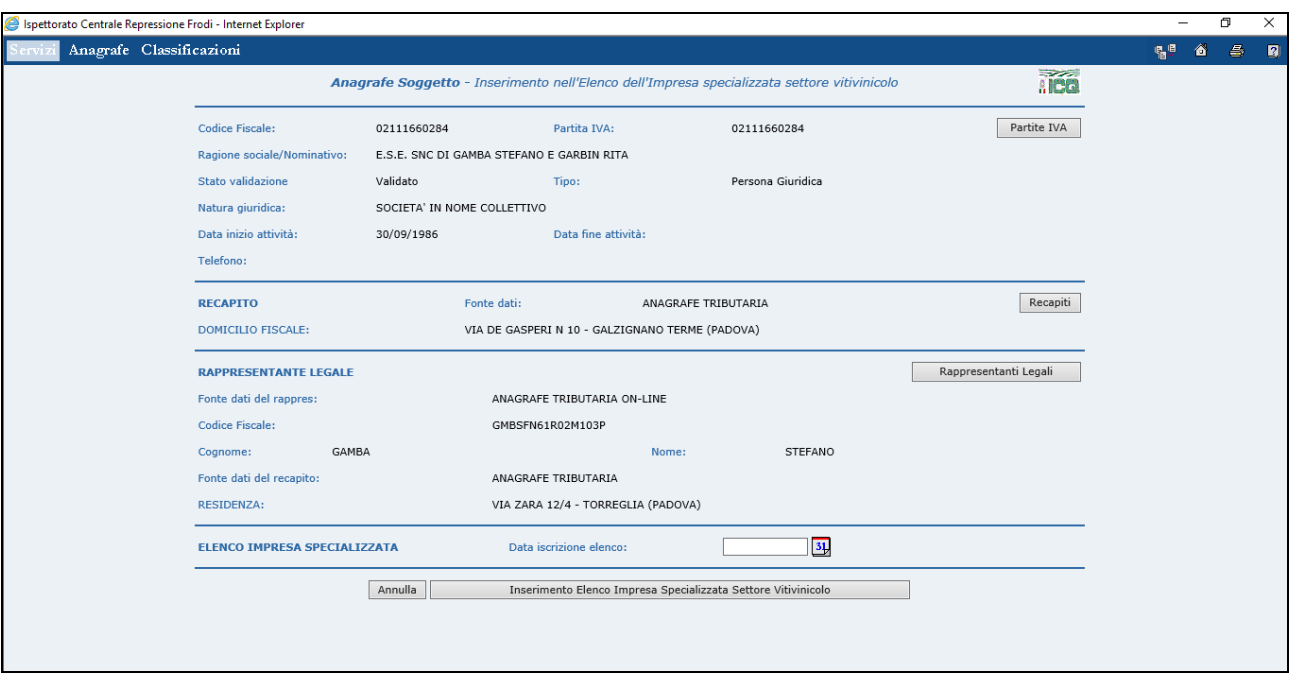

Si può quindi procedere con l'indicazione della data di iscrizione in elenco e con la conferma dell'inserimento selezionando il pulsante INSERIMENTO ELENCO IMPRESA SPECIALIZZATA SETTORE VITIVINICOLO.

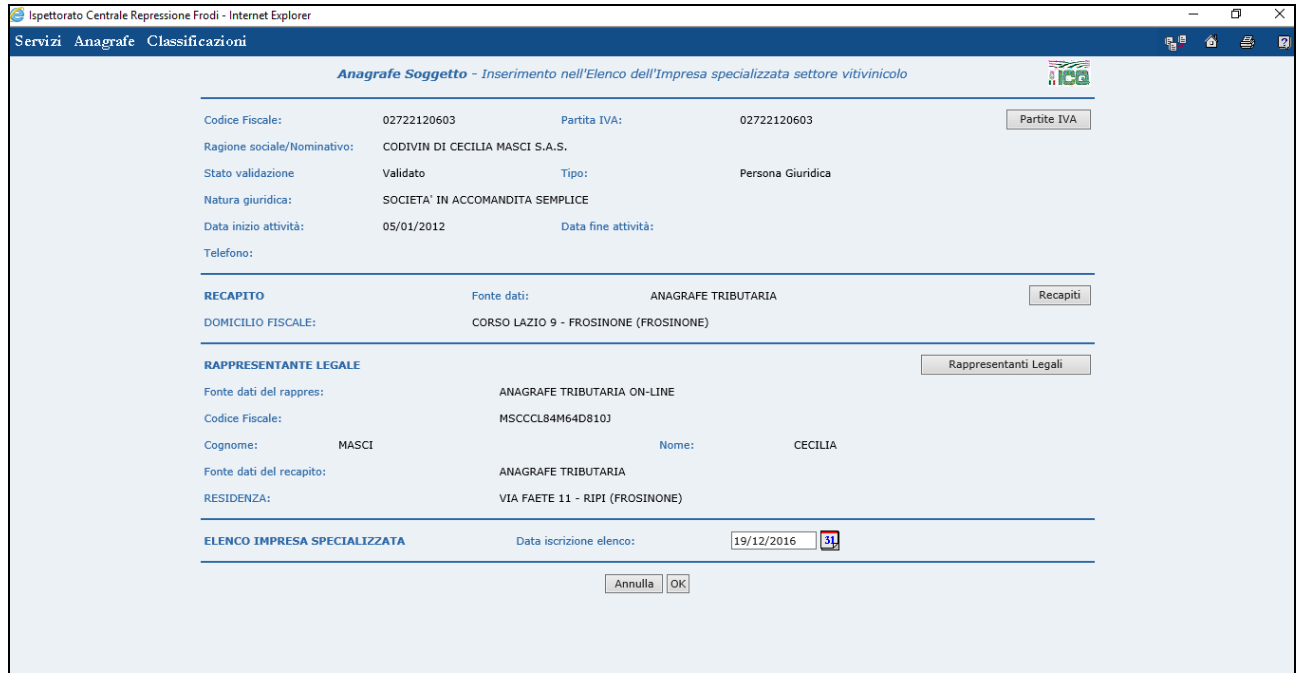

# *3.2 Registrazione nominativo impresa specializzata*

Successivamente, è necessario procedere all'abilitazione, tramite l'apposito servizio, dei nominativi indicati dall'impresa specializzata nel modulo *Allegato 3 - Impresa specializzata – nominativi da abilitare*.

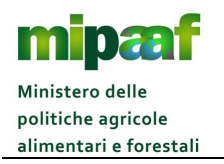

Si avvia quindi il servizio SISTEMA GESTIONE UTENZE (selezionando nel SIAN in sequenza SERVIZI > STRUMENTI > SISTEMA GESTIONE UTENZE) ottenendo la maschera riportata nel seguito.

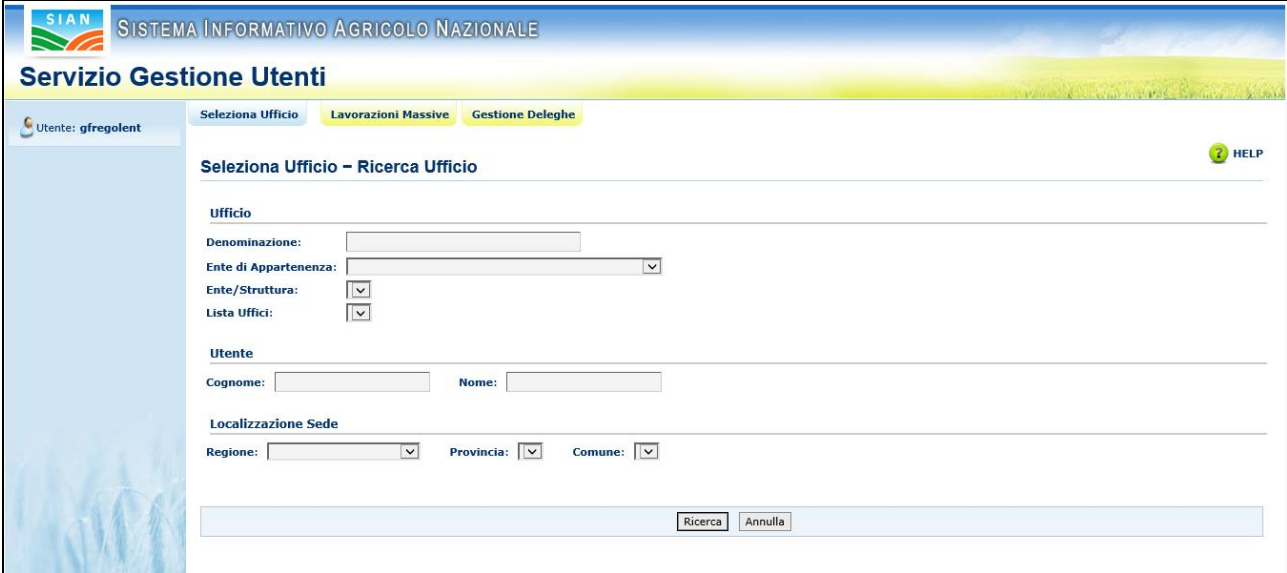

Attivata la funzione SELEZIONA UFFICIO (opzione presente nella parte superiore della pagina proposta) si sceglie come ENTE DI APPARTENENZA il valore MIPAAF UTENTI ESTERNI ottenendo la maschera seguente :

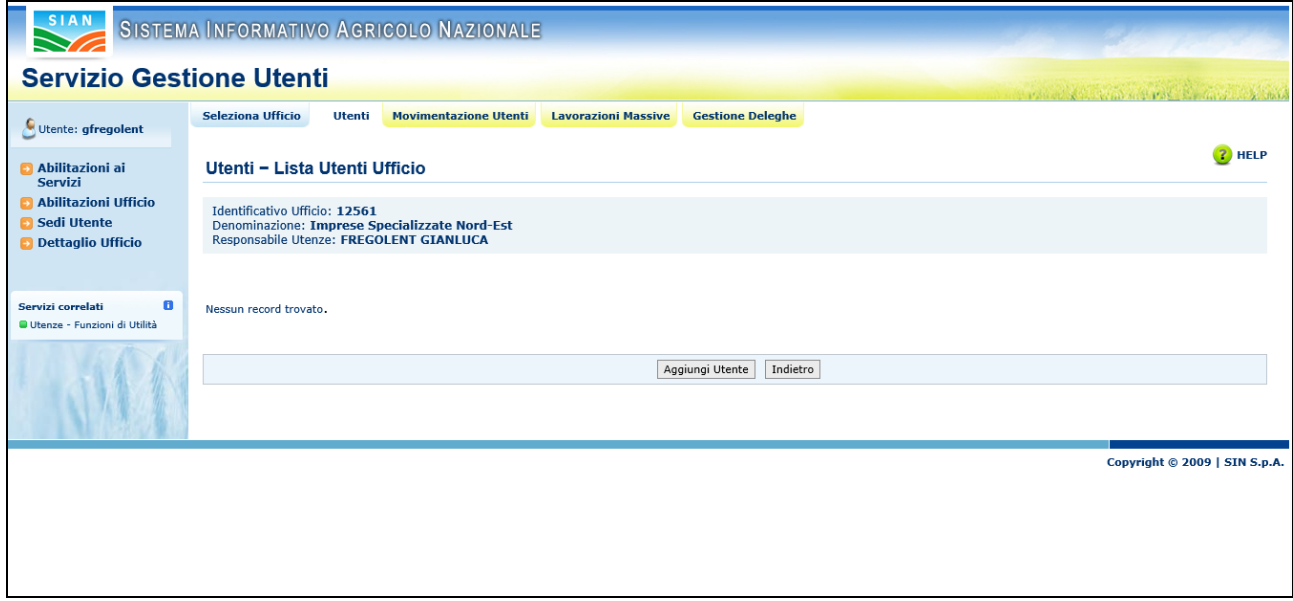

Si procede quindi con l'inserimento dell'utente cliccando sul pulsante AGGIUNGI UTENTE.

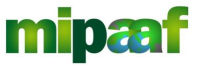

Guida all'accreditamento delle imprese specializzate

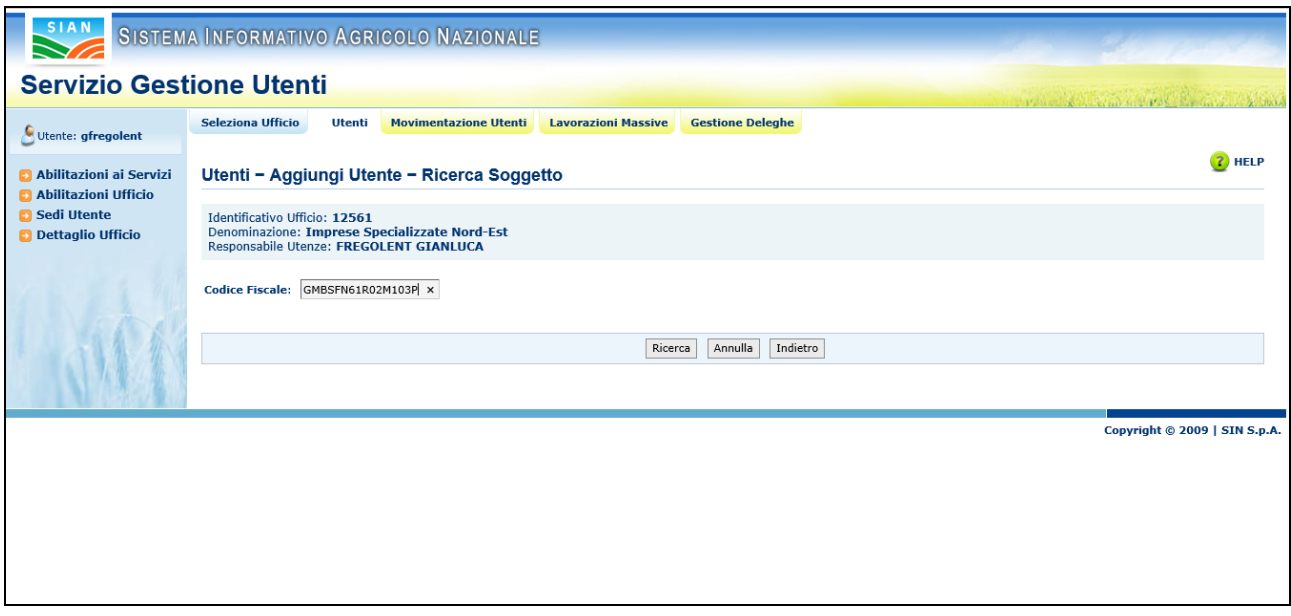

A questo punto si riporta il codice fiscale dell'utente (per il quale rilasciare le credenziali personali di accesso) da ricercare nell'Anagrafe del SIAN con il pulsante RICERCA.

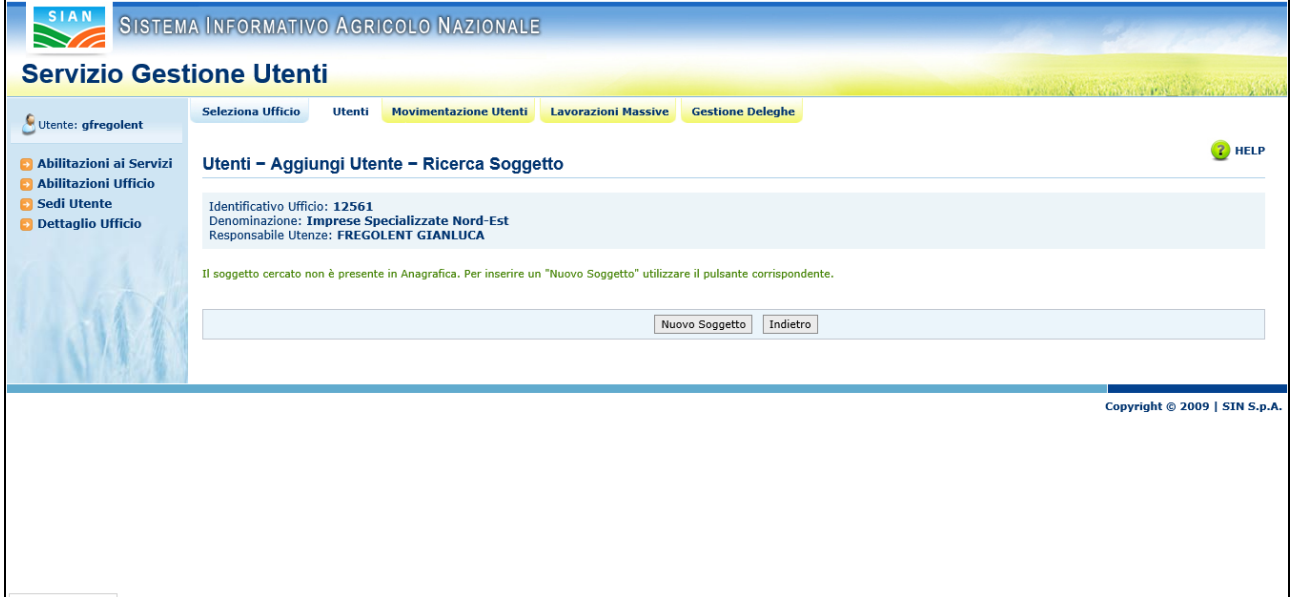

E si procede alla specificazione delle principali informazioni anagrafiche del soggetto (è obbligatorio solo il nome e cognome dell'utente in inserimento ed il codice fiscale).

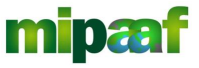

Guida all'accreditamento delle imprese specializzate

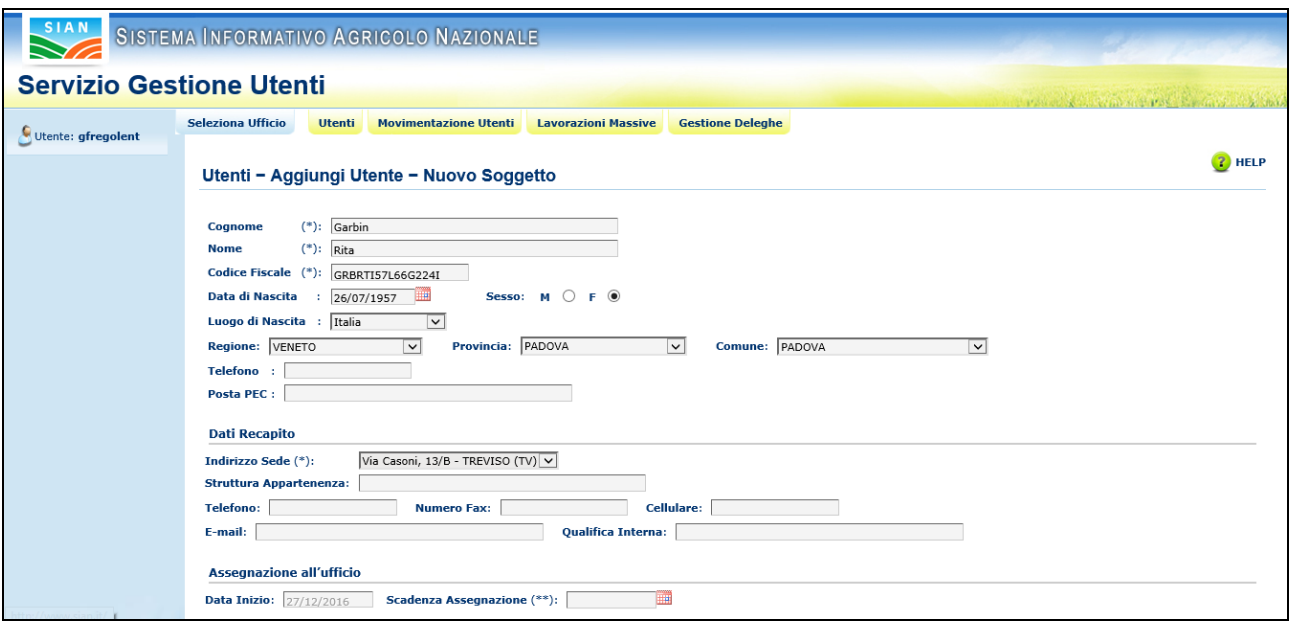

Con il tasto SALVA (posto a fondo pagina) si registra il nuovo utente nell'ufficio con denominazione IMPRESE SPECIALIZZATE *UFFICIO TERRITORIALE ICQRF* (nell'esempio Nord-Est).

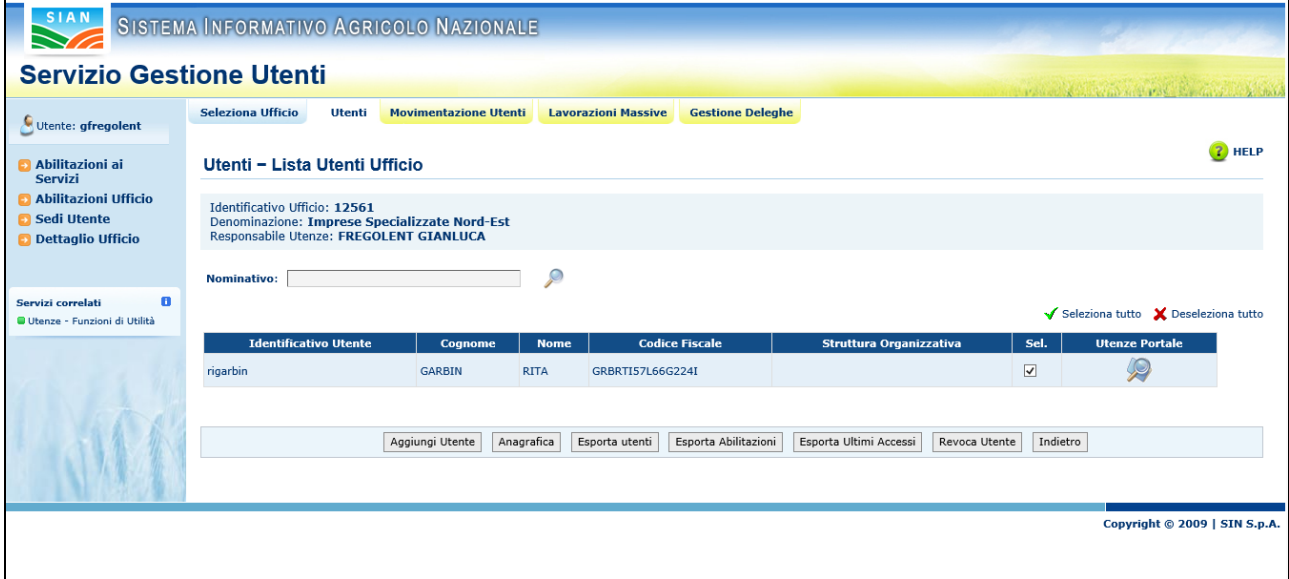

# *3.3 Abilitazione nominativo impresa specializzata*

L'ultimo passo è quello di abilitare il soggetto, appena inserito in Anagrafica, al servizio telematico per la compilazione del registro vitivinicolo in delega.

A tal fine si seleziona ABILITAZIONE AI SERVIZI (opzione posto nel menu di sinistra) ottenendo la maschera di seguito riportata.

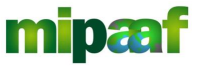

Guida all'accreditamento delle imprese specializzate

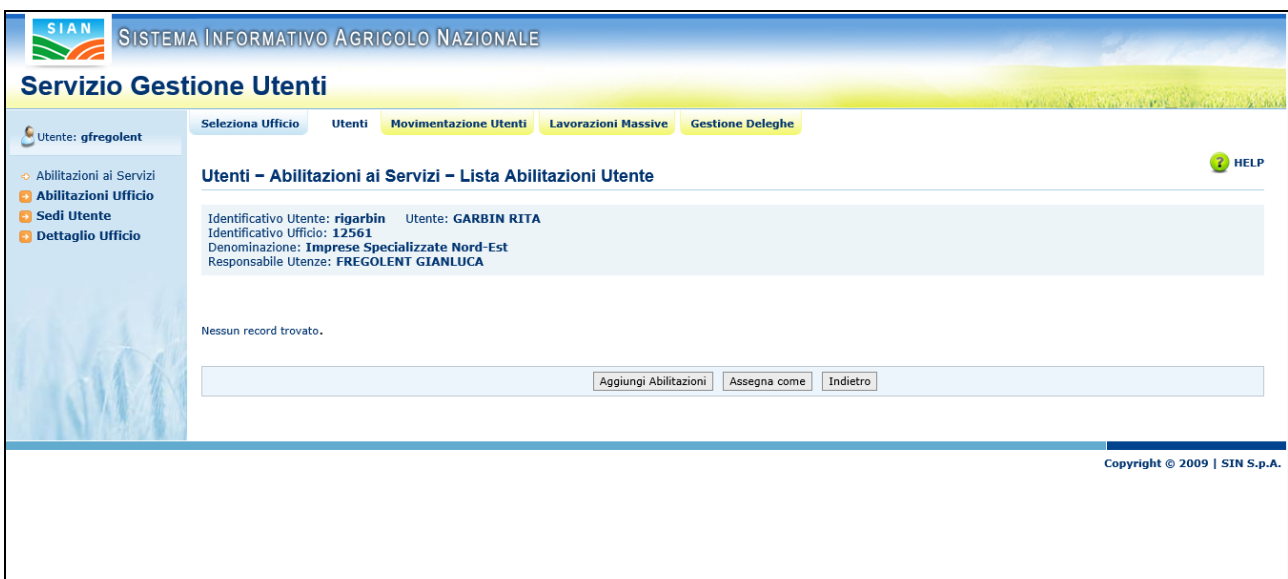

Si sceglie il pulsante AGGIUNGI ABILITAZIONI.

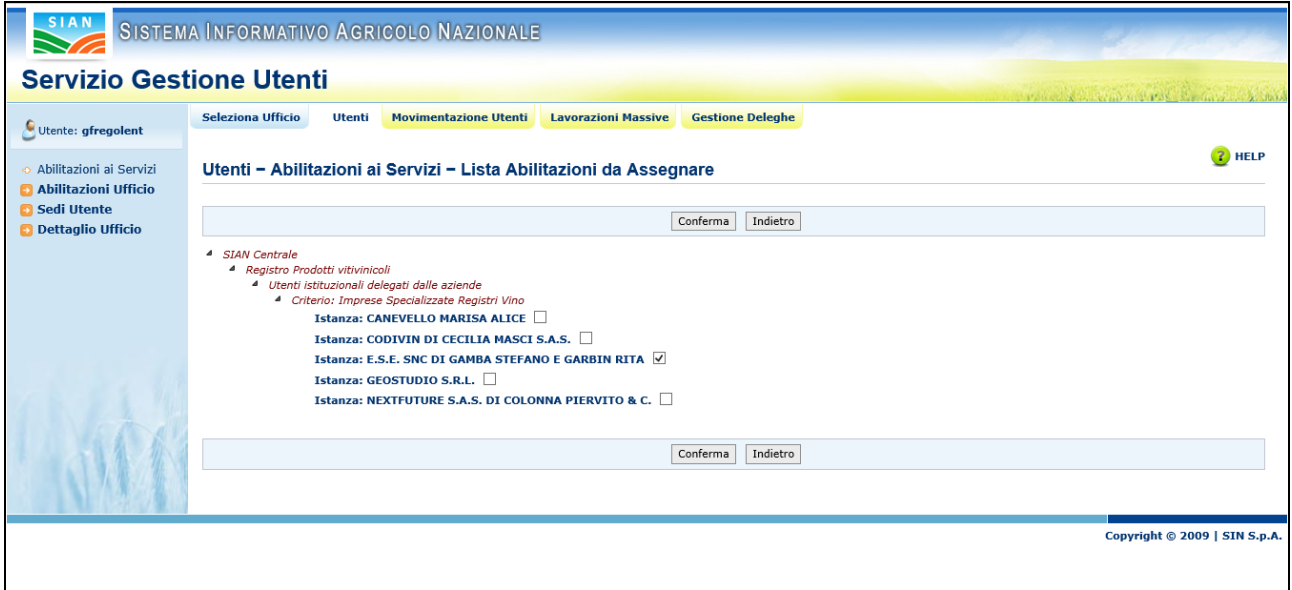

Si seleziona quindi in sequenza :

*SIAN Centrale > Registro Prodotti vitivinicoli > Utenti istituzionali delegati dalle aziende > Imprese Specializzate Registri Vino*

scegliendo poi come istanza la DENOMINAZIONE dell'impresa specializzata a cui fa riferimento il soggetto in fase di abilitazione.

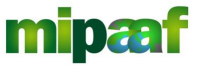

Guida all'accreditamento delle imprese specializzate

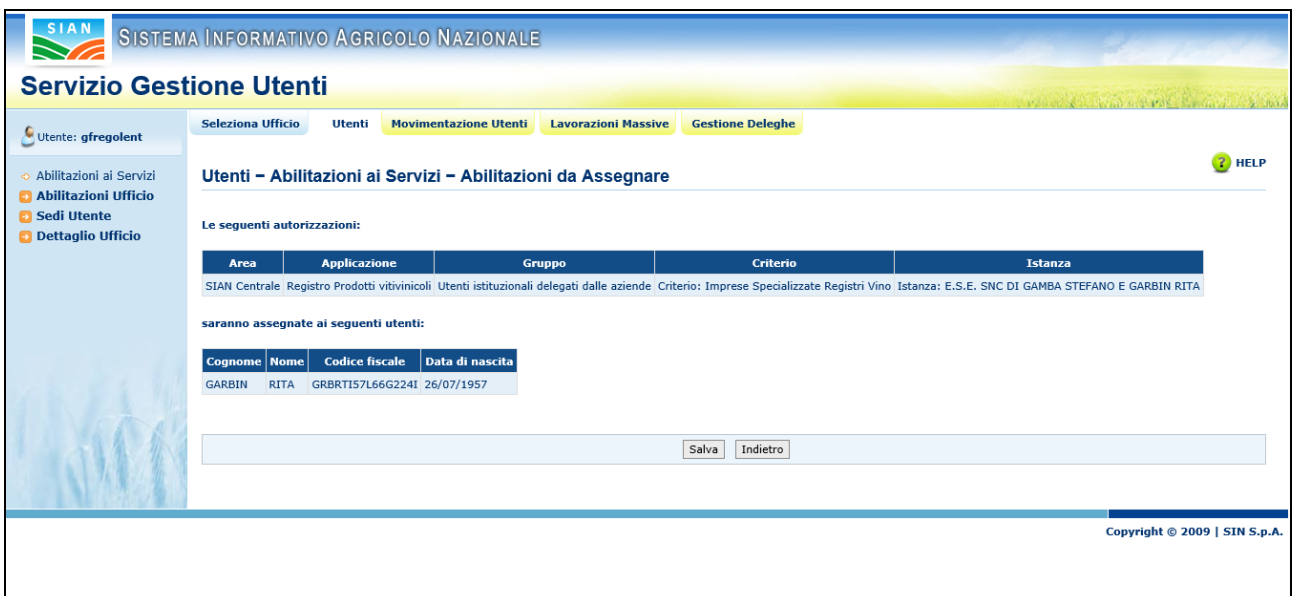

Si prende quindi visione dell'abilitazione assegnata all'utente confermandola con il pulsante SALVA.

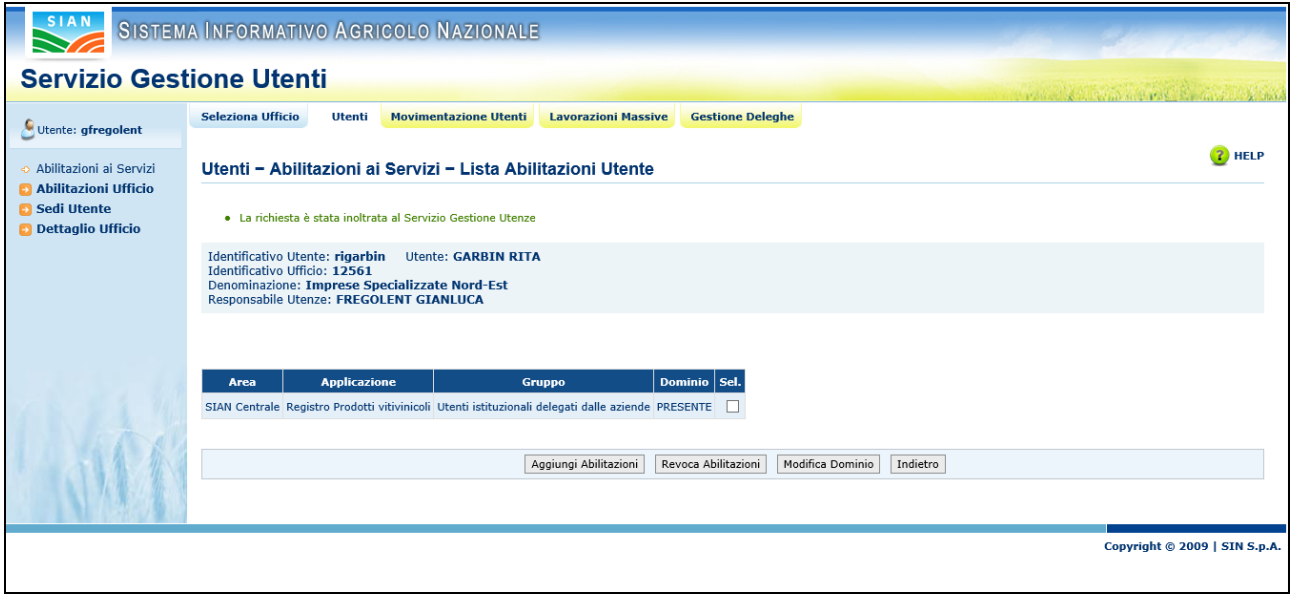

A questo punto la richiesta è presa in carico dal SERVIZIO GESTIONE UTENZE del SIAN che provvede ad assegnarla all'utente.

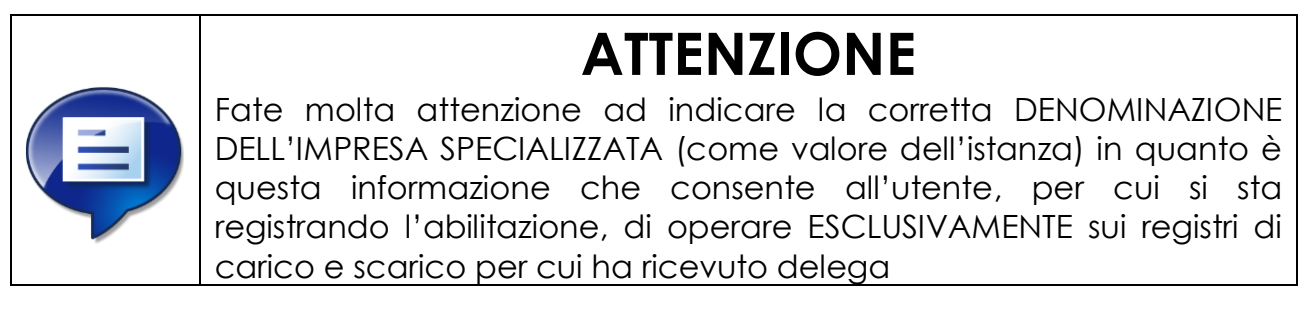

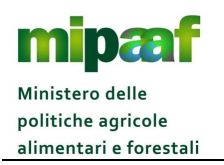

# *3.4 Consultazione delle abilitazioni*

La consultazione delle abilitazioni per le utenze delle imprese specializzate è molto semplice, è sufficiente selezionare l'opzione di menu MOVIMENTAZIONE UTENTI per ottenere la lista delle utenza assegnate all'ufficio.

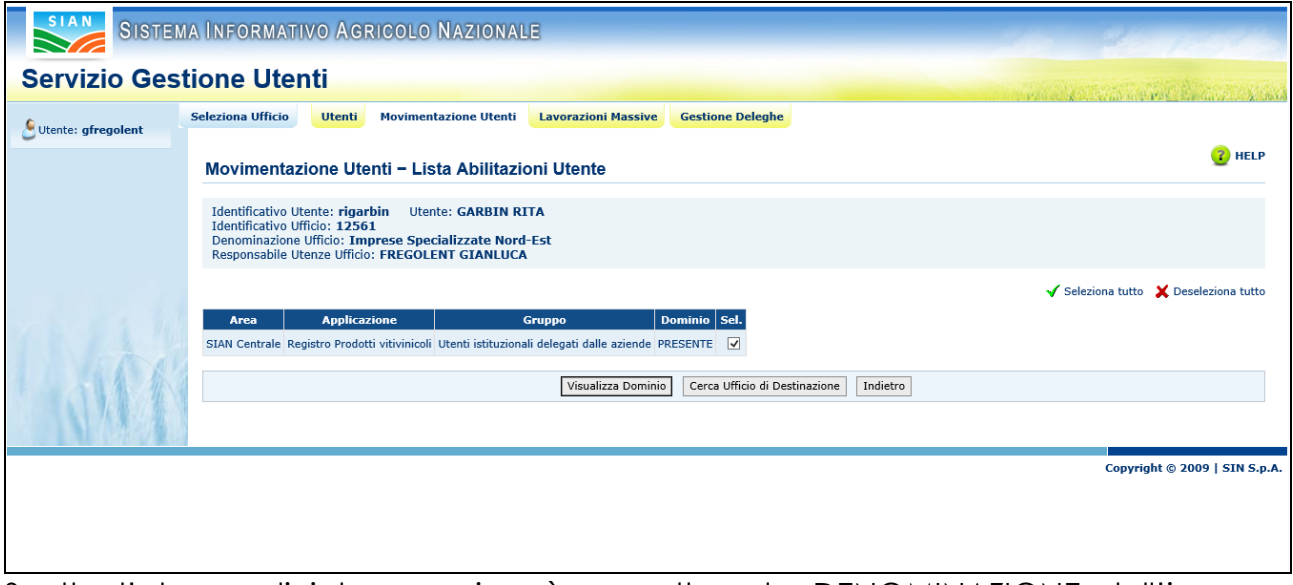

Scelta l'utenza di interesse si può consultare la DENOMINAZIONE dell'impresa specializzata associata selzionandola con un segno di spunta e cliccando sul pulsante VISUALIZZA DOMINIO al fine di ottenere la maschera seguente :

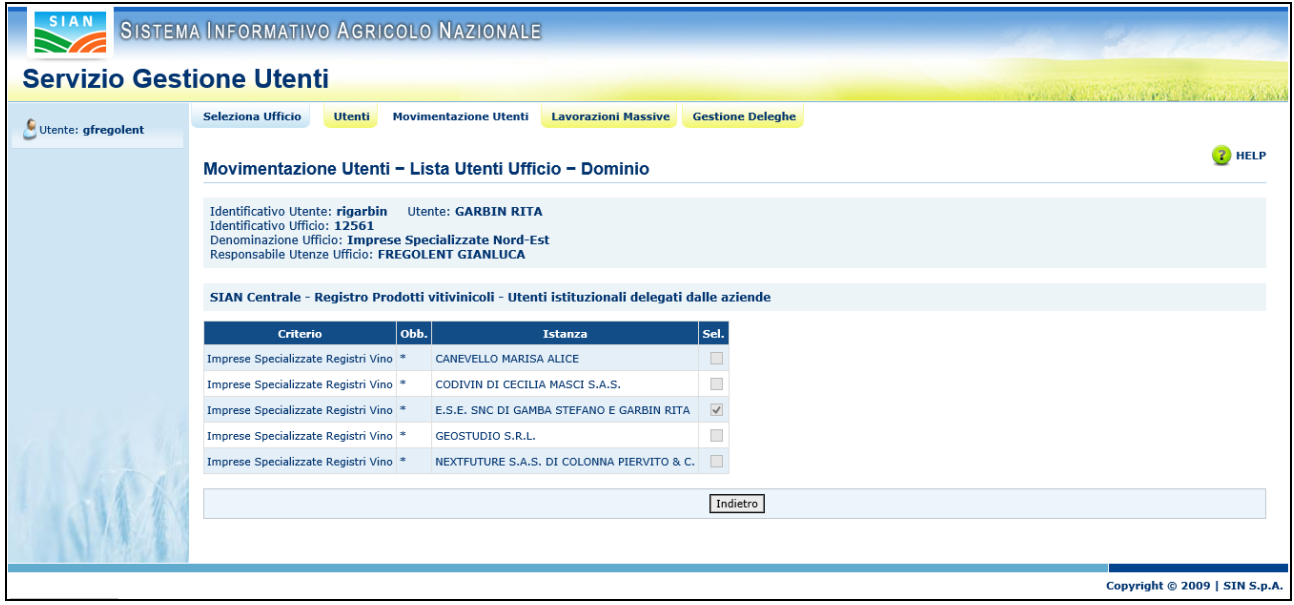

#### *3.5 Comunicazione dell'utenza*

Ricordiamo che il Responsabile delle utenze, al termine dell'abilitazione, deve poi provvedere alla comunicazione all'utente così definito della USERNAME attribuita dal sistema e della PASSWORD di primo accesso fornendo tutte le indicazioni per

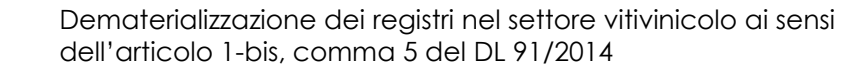

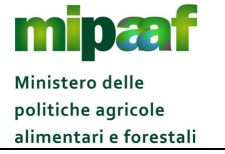

l'invio del modulo di ACCETTAZIONE AUTORIZZAZIONE ACCESSO AL SIAN (ZGA-X-L3- 002).

Si riporta nel seguito un fac-simile della comunicazione da trasmettere all'azienda richiedente con le specifiche istruzioni da indicare.

A

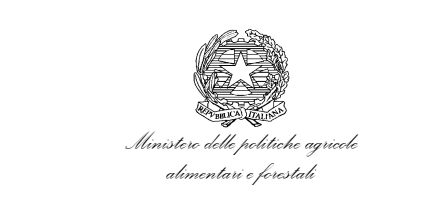

DIPARTIMENTO DELL'ISPETTORATO CENTRALE DELLA TUTELA DELLA QUALITÀ E DELLA REPRESSIONE FRODI DEI PRODOTTI AGROALIMENTARI UFFICIO ICQRF <Denominazione>

- Impresa specializzata <Ragione sociale> Via <Indirizzo><civico> 00100 <Comune> <Sigla provincia>
- e.p.c. Direzione generale della prevenzione e del contrasto alle frodi agro-alimentari Ufficio PREF III - Indirizzo e coordinamento attività ispettiva SEDE

Oggetto Richiesta di inserimento nell'elenco delle imprese specializzate per la tenuta del registro telematico dei prodotti vitivinicoli e abilitazione dei soggetti appartenenti all'impresa specializzata (Circolare ICQRF prot. 15528 del 16 dicembre 2016)

Con riferimento alla nota del XX/XX/XXXX si invia in allegato, per ciascun utente indicato nel modulo *Allegato 3 - Impresa specializzata - nominativi da abilitare*, la username attribuita dal Sistema di Gestione Utenze del SIAN.

Per il primo accesso all'area riservata del SIAN [\(www.sian.it\)](http://www.sian.it/) la password è costituita da una parte del codice fiscale (primi tre e ultimi cinque caratteri del codice fiscale in maiuscolo), al primo collegamento verrà richiesto obbligatoriamente di modificare la password ed indicarne una di propria scelta.

Dopo essersi autenticato all'area riservata, ciascun utente dovrà attivare il link <http://www.sian.it/primoaccesso> per procedere alla stampa dei moduli previsti per l'accettazione di responsabilità all'utilizzo dell'utenza (*ZGA-X-L3-002*), per la comunicazione della login e della password di ripristino (*ZGA-X-L3-001*), e per la richiesta di ripristino della password (*ZGA-X-L3-003*).

Il solo modulo *ZGA-X-L3-002 - Accettazione Autorizzazione Accesso al SIAN* debitamente sottoscritto dovrà essere inviato al Servizio Gestione Utenze del SIAN via fax al numero 0644490720 oppure direttamente online accedendo al percorso *Utilità > Gestione Utenze > Invio del modulo Accettazione Responsabilità* o in alternativa al link [http://www.sian.it/portale-sian/servizio?sid=1584.](http://www.sian.it/portale-sian/servizio?sid=1584)

La ricezione del modulo consentirà al Servizio Gestione Utenti del SIAN di attivare l'utenza e consentire la fruizione dei servizi di tenuta in delega dei registri.

> Il Direttore dell'Ufficio <Direttore Ufficio ICQRF>

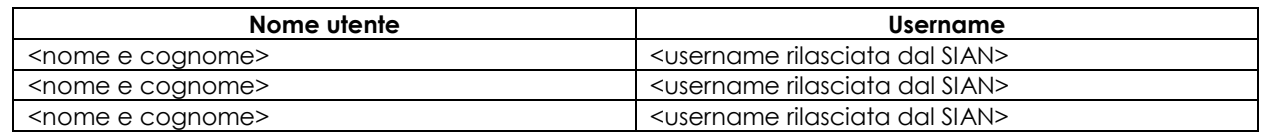

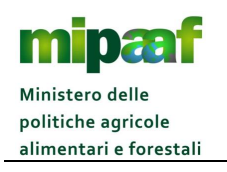

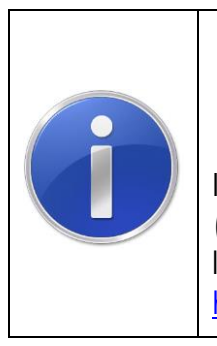

**PROMEMORIA**

Il modulo di ACCETTAZIONE AUTORIZZAZIONE ACCESSO AL SIAN (ZGA-X-L3-002) può anche essere inviato al SIAN direttamente online (e quindi senza inviarlo via fax) accedendo al link <http://www.sian.it/portale-sian/servizio?sid=1584>